This guide describes the steps to take in B2P to order animals in the procurement system. For step-by-step instructions on the FAS animal ordering process, please see our [Animal](https://oar.fas.harvard.edu/animal-procurement)  [Procurement](https://oar.fas.harvard.edu/animal-procurement) website and the [Animal Requisition quick start guide.](https://oar.fas.harvard.edu/files/office_of_animal_resources/files/eao_animal_requisition_quick_guide.pdf)

## **To create a purchase order for animals in Buy2Pay, please complete the following:**

1. Create a **Non-Catalog** order.

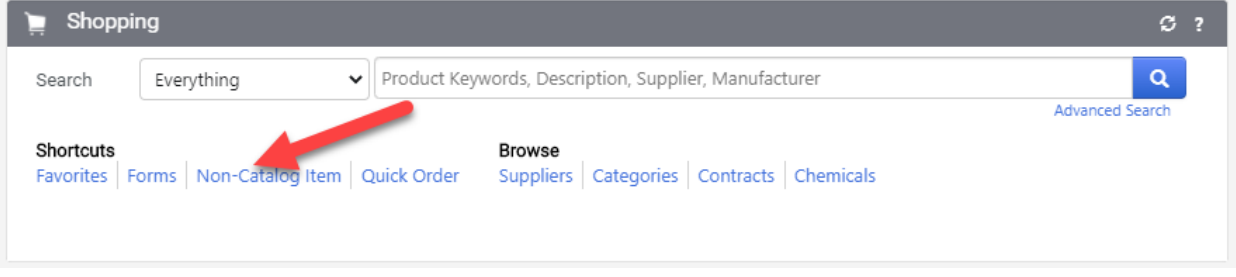

- 2. Under **Enter Supplier**, please select an Office of Animal Resources [approved vendors.](https://oar.fas.harvard.edu/approved-vendors) Approved vendors can be found here:<https://oar.fas.harvard.edu/approved-vendors>
- 3. Enter the **Description** (A), **Catalog Number** (B), **Quantity** (C) and **Price** (D). Current prices are available from each vendor on their website.

Select either **Save and Add Another** (1) if you need additional line items or **Save and Close** (2) if finished adding line items.

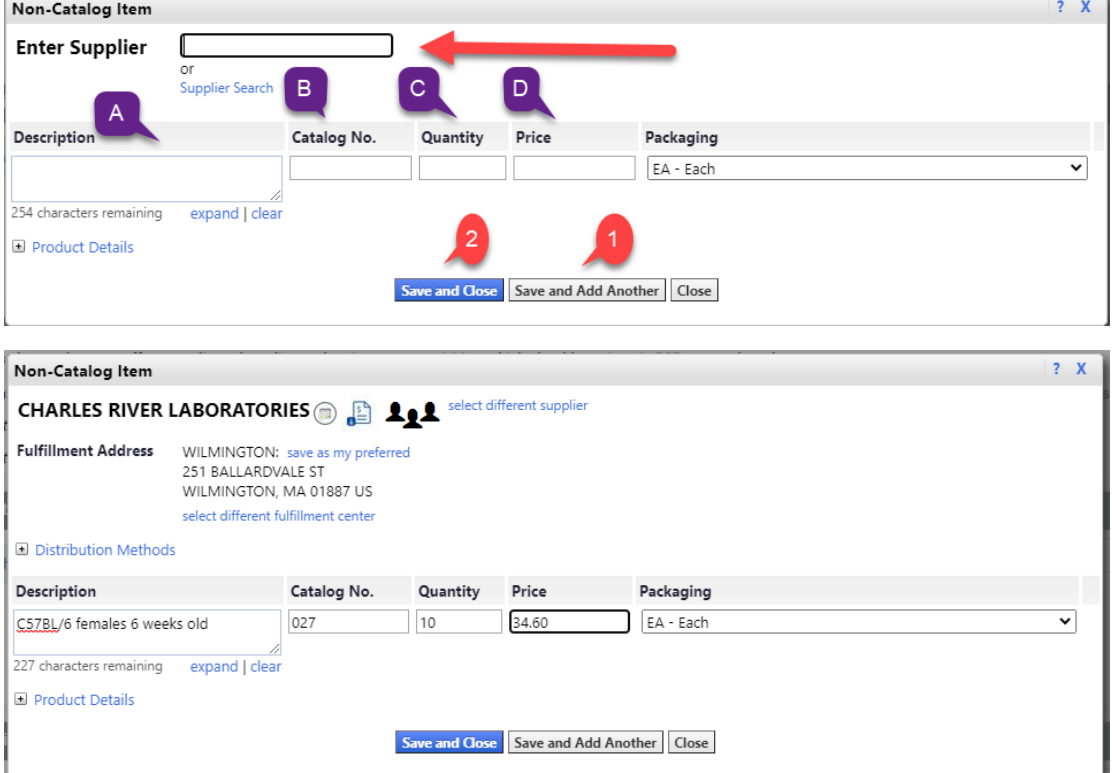

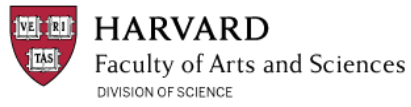

4. *Optional:* This step is **not required**, but if you prefer, you can email OAR a copy of the purchase order from B2P.

Click on **Check this box to update PO distribution** (1). Next check the **Email (HTML Attachment)** (2) check box and enter the OAR email address: [animalorders@fas.harvard.edu](mailto:animalorders@fas.harvard.edu) in the text field (3). Click **Save**.

**Please note, do not send Purchase Orders directly to animal vendors.**

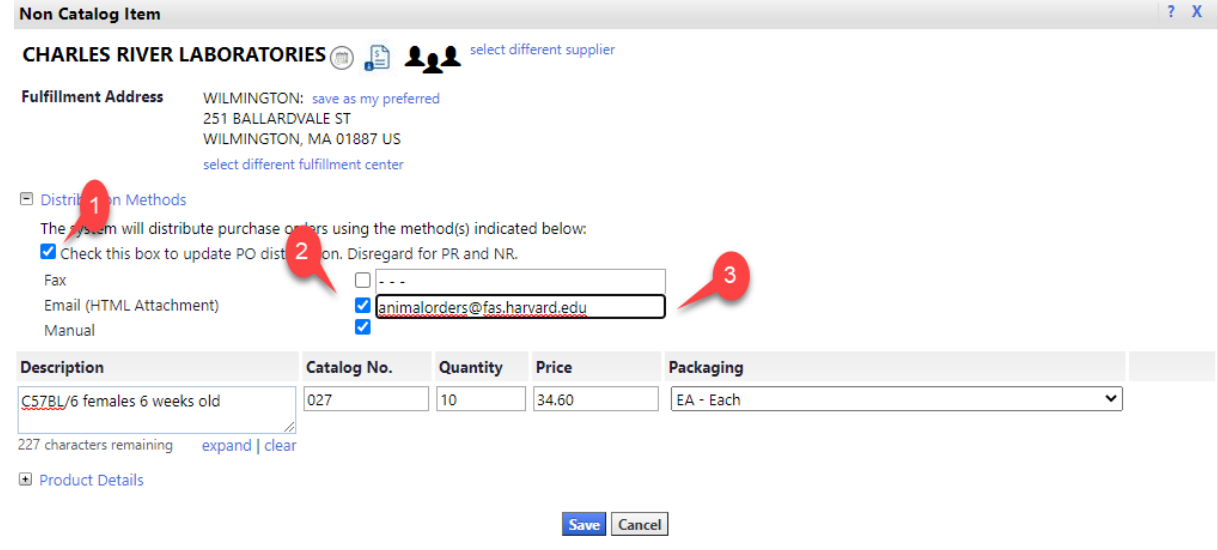

5. When all items you wish to order have been added to your cart, click **Proceed to Checkout**. On the next page in the **Ship To & Bill to** section click **edit**.

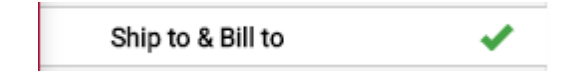

6. Select **click here** to choose a different address. Ship To

Complete the fields below to enter your shipping address for this order. If you need to make a change, select a different address from the available options.

 $\blacktriangledown$ 

?  $X$ 

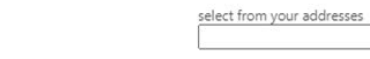

To choose a different address, click here

Shipping address

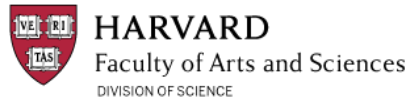

7. Click **select from org addresses** (A) and search for **16 Divinity Ave** and select this address. In the **ATTN Name/Department** (1) field, enter: Animal Orders. In the **Building/Room** (2) field, enter: BRI/Animal Receiving.

If you will routinely order animals in the future, check the box for **Save this address for future use**. Name this address to easily select from a list of saved addresses in the future.

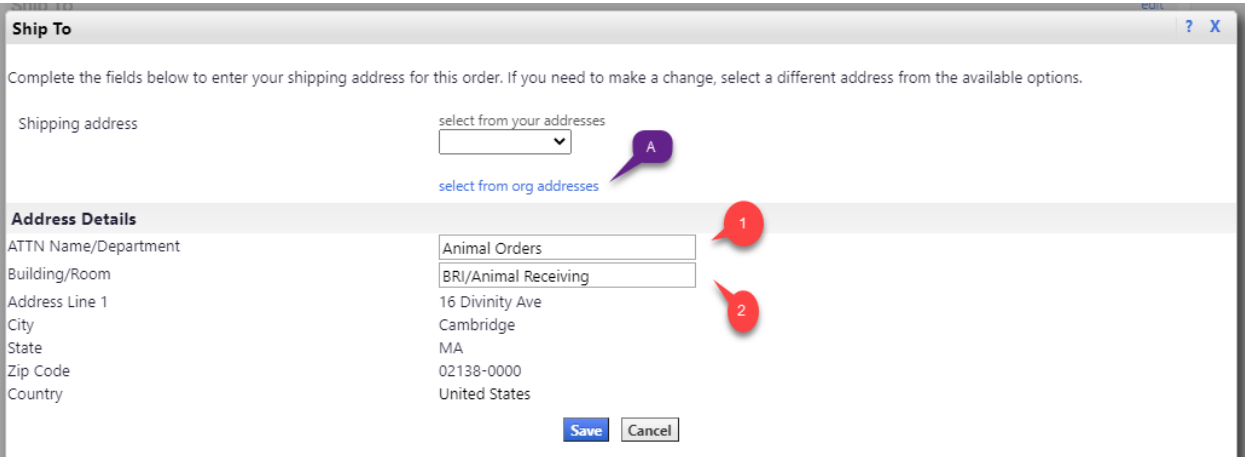

8. Review the remaining fields in **Ship to & Bill to**. The Billing address should be Harvard University Accounts Payable.

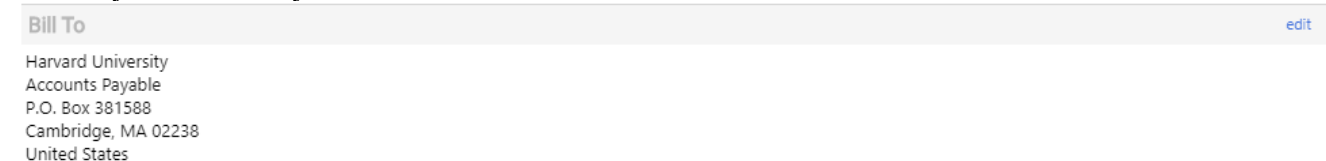

9. Click **Accounting Codes** in the left navigation bar and click **edit** to enter the appropriate chart of accounts for each line.

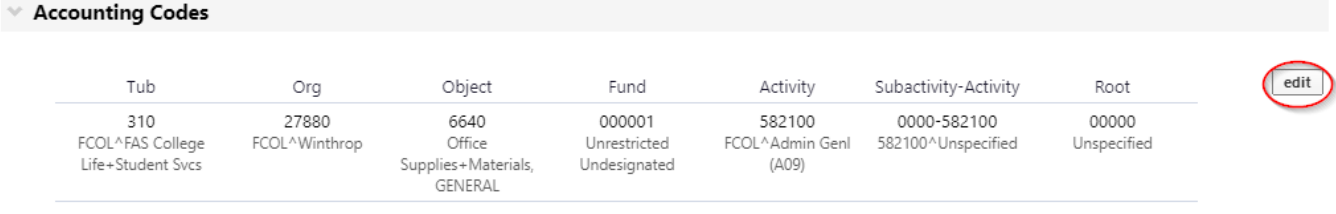

10. Click on **Final Review** in the left navigation bar and review the fields in your requisition request. Next, click the **Submit Request** button at the top right of the page. This will submit the requisition to the appropriate approvers for each org that is being charged.

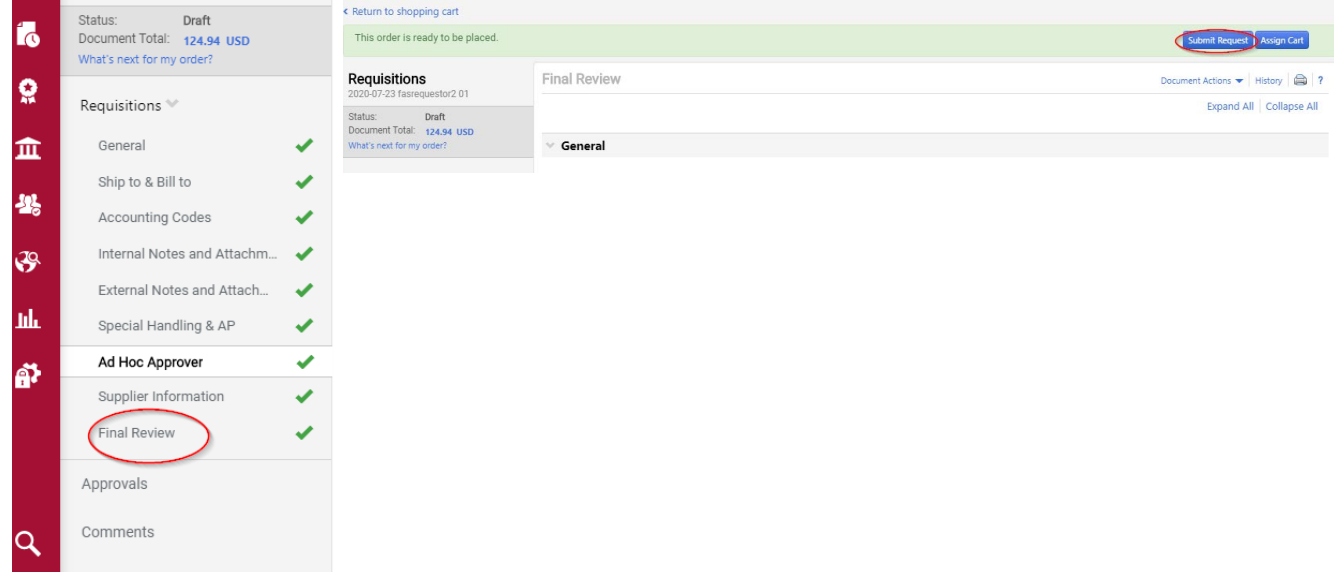

- 11. Once the requisition is approved, follow the [eAnimal Ordering](https://oar.fas.harvard.edu/files/office_of_animal_resources/files/eao_animal_requisition_quick_guide.pdf) (eAO) steps as you have done in the past.
- 12. Enter the **PO number** you received from B2P in the box for Purchase Order. Vendors will not process orders or reserve mice without a PO. Submit the order to OAR using the eAO system.
- 13. The eAO system sends out emails at the various stages of the process, including when the animals arrive. OAR checks the animals and then houses them.
- 14. OAR will receive your order on your behalf in B2P.

# **Instructions for Creating and Sending POs Required by OAR**

OAR sometimes requires a copy of the PO – for example, to order special diets or when obtaining or sending animals to other institutions (Import/Export). There are two ways to create a PDF or printed copy of the PO that contains the information needed by OAR. Please visit the FAQ on [View/Print PO](https://b2p.procurement.harvard.edu/faq/how-do-i-view-print-or-create-pdf-copy-po) for additional details.

*Note:* **Do not** use the printer icon in B2P to create a printed PO, as this prints a copy of your screen, and not of the actual PO.

• *Option 1* - Go to the **Attachment Overview** section of your PO in B2P, where a .pdf of your PO is available.

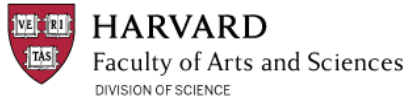

• *Option 2* - Navigate to your PO document and select **View/Print PO** in the **Document Actions** drop-down menu. To print, use your mouse to rightclick and select print. From here, choose your destination, which can be a printer or .pdf. Tip: Use the print menu settings to hide headers and footers (e.g. url, date, etc).

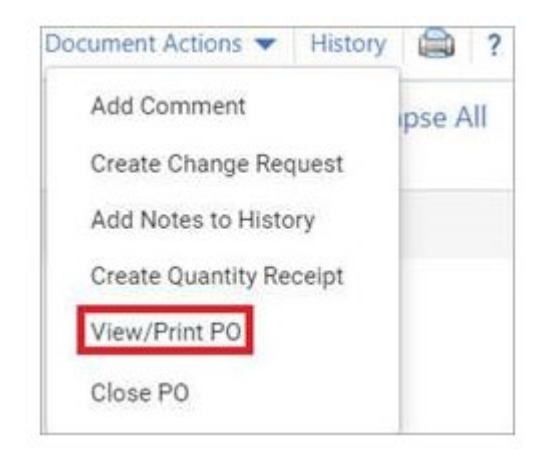

If OAR requires a PO, make sure you have unchecked the option to send the PO directly to the vendor, and instead have set it to manual (see step 4 above).

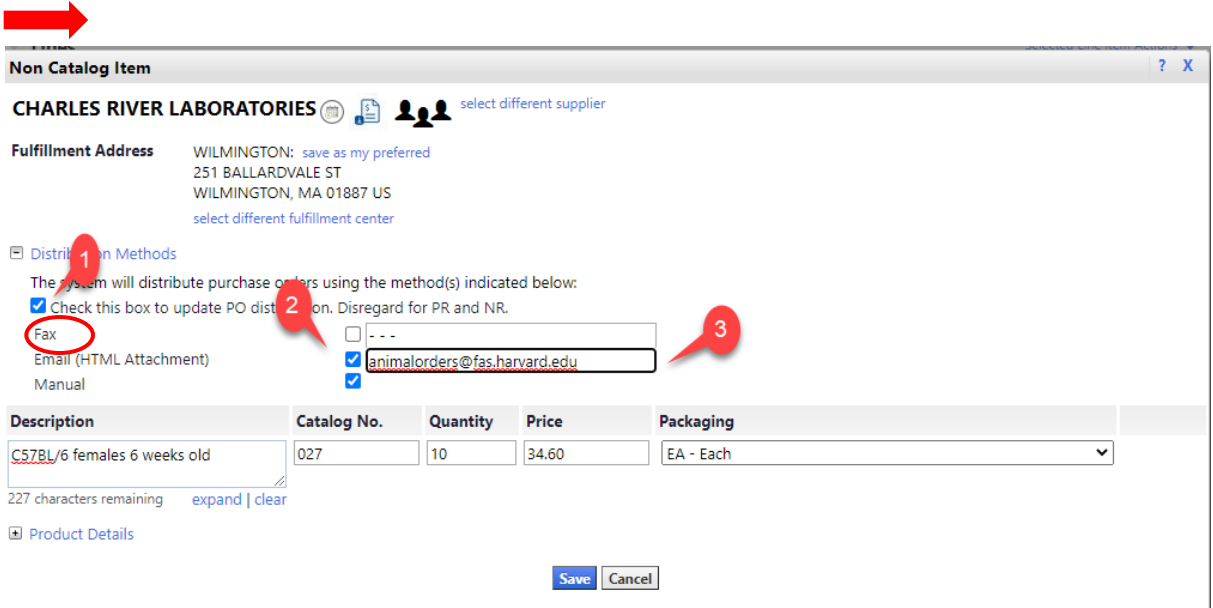

*Note*: OAR may require two POs for the Import/Export process: one for the institution and another for the courier. Please pay close attention to the instructions OAR sends with each Import/Export so you know how many purchase orders must be sent to OAR.